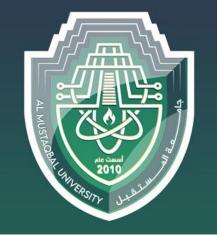

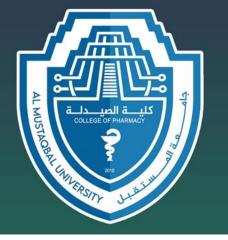

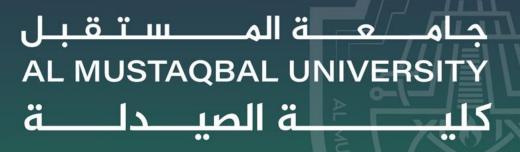

## Computer Sciences II

# **LECTURE 1**: Introduction To Windows 10

BY

Asst. Lecturer Sajjad Ibrahim Ismael

### WHY WINDOWS 10?

- Windows 10 is the Microsoft Operating System.
  - Is replacing Windows 7 on campus
  - Much more friendly than Windows 8
  - More Secure
  - Runs better (uses fewer resources)

### WHAT'S NEW IN WINDOWS 10?

- A few feature highlights
- Start menu
- Using tiles
- How to search
- Task view
- Virtual desktops
- Snap enhancements
- Quick access tools

- Personalization and Settings
- A new look
- Personalize your lock screen
- Themes
- Desktop and Colors

## **START MENU**

### Windows 10:

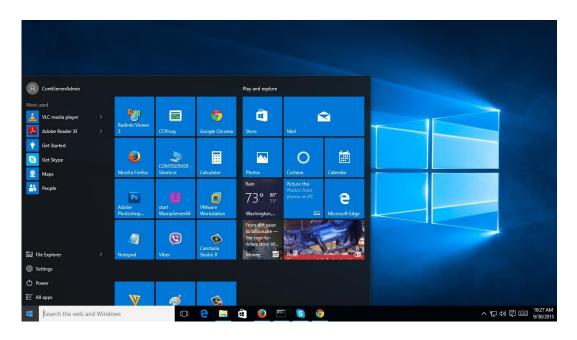

### Windows 7:

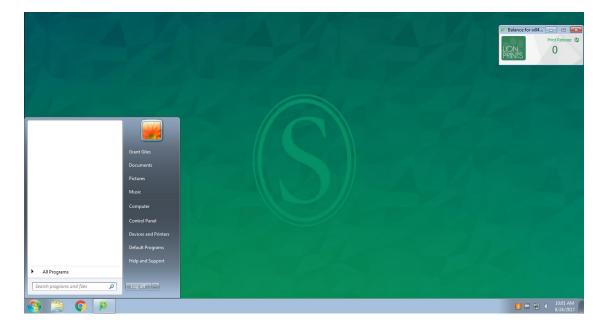

### HOW TO USE THE START MENU:

#### To display the Start menu:

Select the **Start** button on the far left of the taskbar.

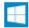

-OR-

Press the Windows logo key on the keyboard.

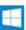

#### To shut down, restart, or put your computer to sleep:

- 1. On the **Start** menu, select Power.
- 2. Select the option you want: Sleep, Shut down, or Restart.

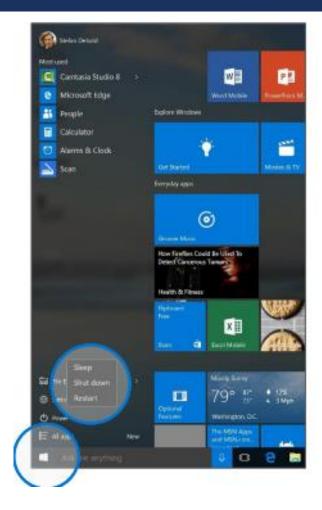

### START MENU: USING TILES

In the right pane of the Start menu, you'll find tiles for some common apps.

To move a tile, just drag it to another position. You can rearrange them within the pane. You can also drag

apps between the tile view and the app list view.

# Right-click a tile to display a menu for performing other actions with that tile, which may include:

- Unpin from Start
- Resize
- Uninstall
  - More
  - Open recent files with the app

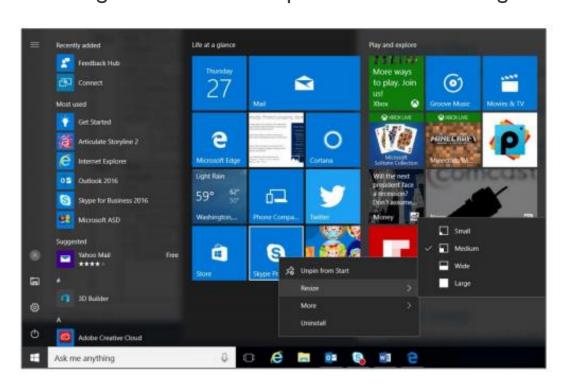

### **HOW-TO SEARCH**

- Windows 10 Start menu comes with a great Search tool.
  - Search apps
  - Search files
  - Search the web
  - Use Cortana

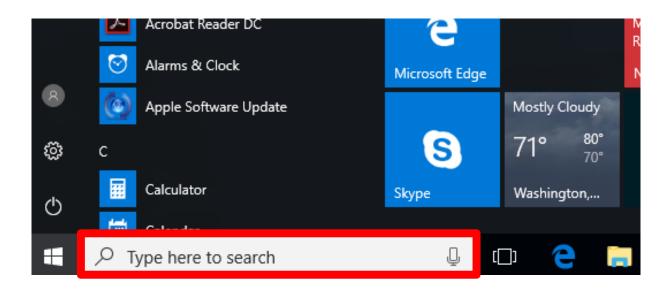

## **TASK VIEW**

- One of the best parts of windows.
- Separate all apps into a spread out view to find the window you are looking for.
- Great for organization!
- Also "Windows + TAB"

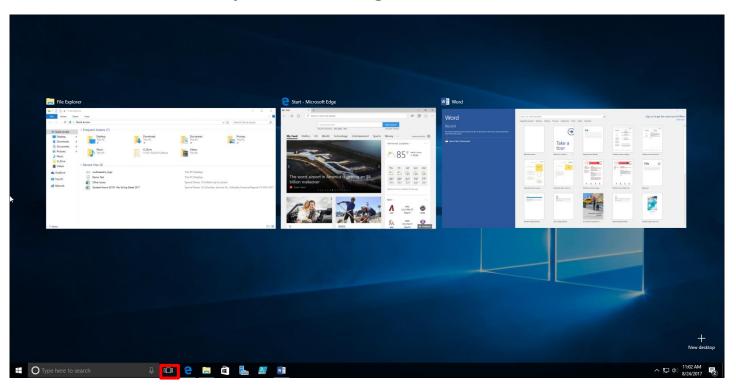

### VIRTUAL DESKTOPS

- Windows 10 adds support for virtual desktops, so you can keep your open apps better organized.
- For example, if you need to work with spreadsheets, you could create a second virtual desktop that contains the apps/data you're using.
- Also can use "CTRL + Windows + arrow keys" to move between them.

#### To create a new virtual desktop:

- 1. Select the **Task View** button on the taskbar.
- 2. Select **New Desktop** near the lower-right corner of the screen.

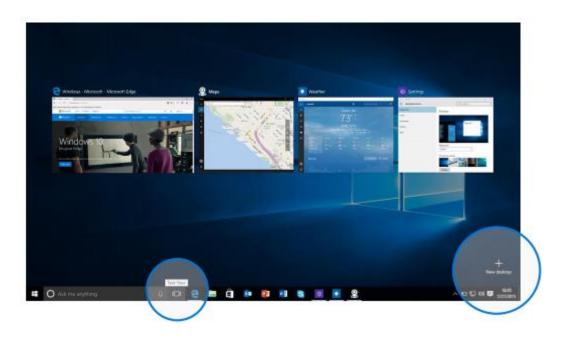

### **SNAP ENHANCEMENTS**

- What are snap enhancements?
- Split-screen view, up to four ways.

#### To snap two windows side by side:

- 1. Drag the title bar of one window to one side of the screen, until a half-screen outline of the window appears.
- Release the mouse (or lift your finger) to snap the window into position.
- Repeat steps 1 and 2 for the other window, using the other side of the screen.

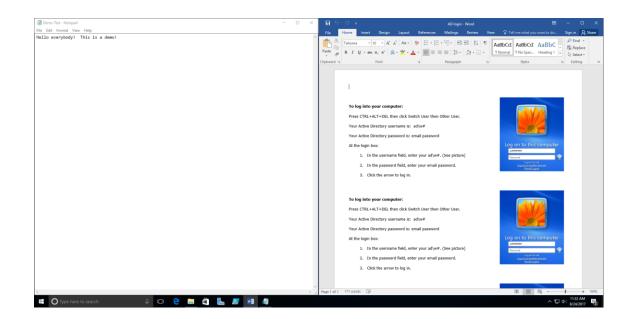

## **QUICK ACCESS TOOLS**

The Quick Access menu provides access to advanced system tools such as Power Options, Task Manager, and Control Panel.

#### To display the Quick Access menu:

Right-click the **Start** button on the far left of the taskbar.

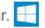

- OR -

Enter the Windows key +X on the keyboard.

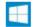

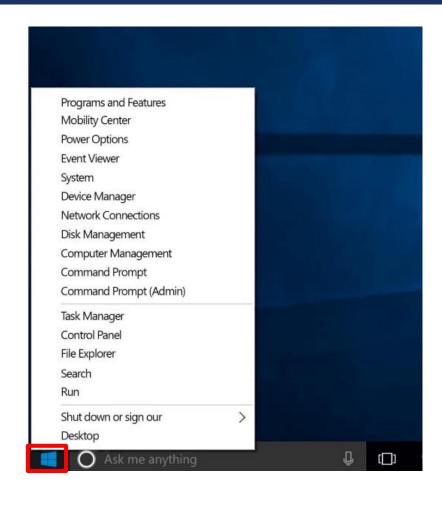

### PERSONALIZATION AND SETTINGS:

- Settings gets a new "modern" look.
- Basically, a condensed "control panel"
  - FYI, control panel is still available.

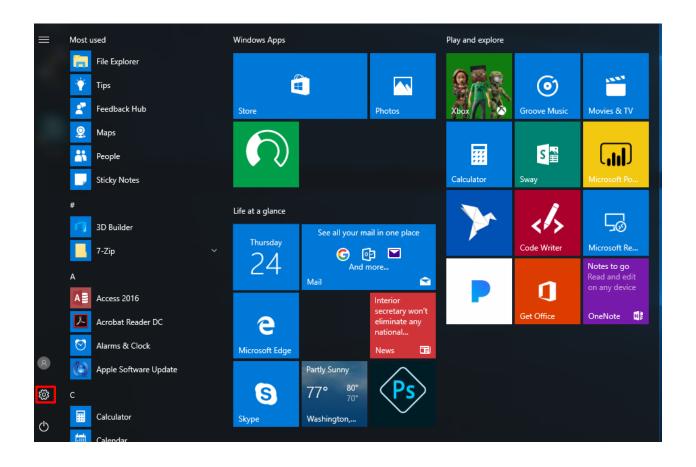

### SETTINGS IN WINDOWS 7 VS WINDOWS 10

Windows 10:

Settings Windows Settings Find a setting Devices Network & Internet System Personalization Accounts Display, notifications, apps, Background, lock screen, Bluetooth, printers, mouse Wi-Fi, airplane mode, VPN Your accounts, email, sync, work, other people power colors

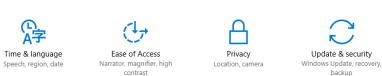

Windows 7:

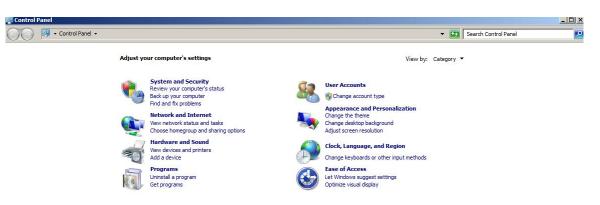

### SETTINGS FOR SYSTEM

 Settings here change system configurations (Display resolution/monitors, default apps, power, etc.)

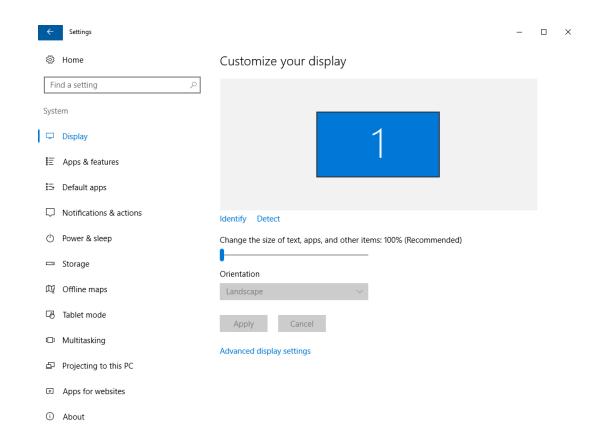

### SETTINGS FOR DEVICES

- Manage settings for external devices (printers, mice, scanners)
  - 95% of time it's printers
  - 95% of time, use old view.

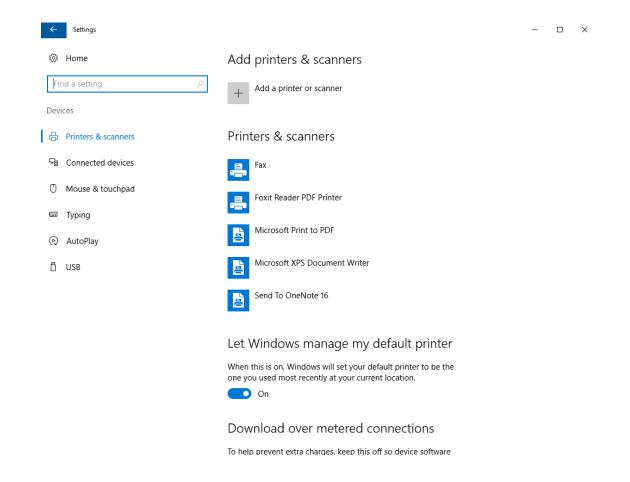

# SETTINGS FOR DEVICES (CONT.)

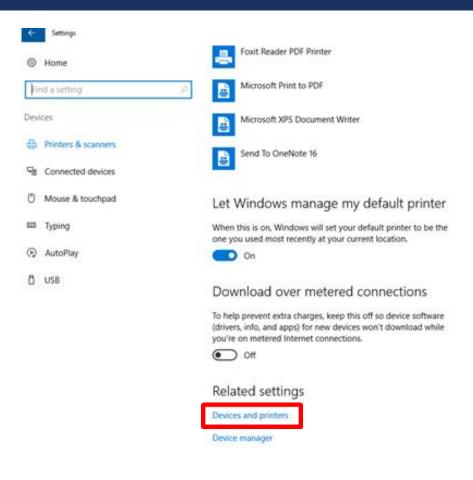

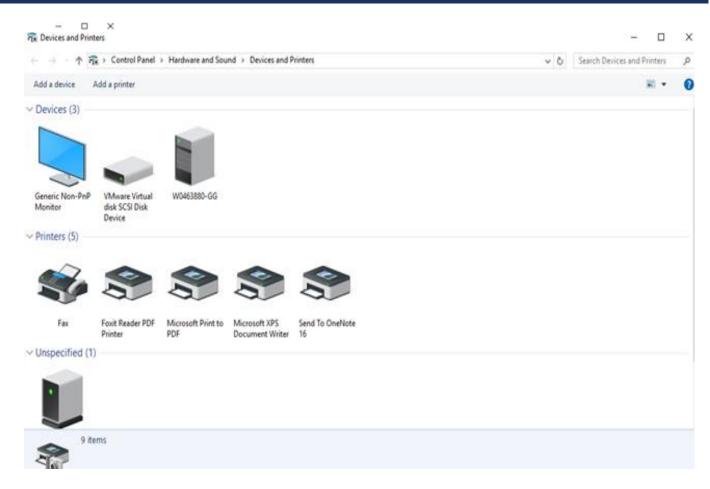

### PERSONALIZATION SETTINGS

Tweak your lock screen to your liking. Change the background to a favorite photo or slide show, or show upcoming calendar events, social network updates, and other app and system notifications.

#### To customize your lock screen:

1. Go to Start, and then select Settings > Personalization > Lock screen.

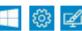

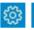

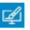

2. Change your device background and choose any combination of detailed and quick status notifications.

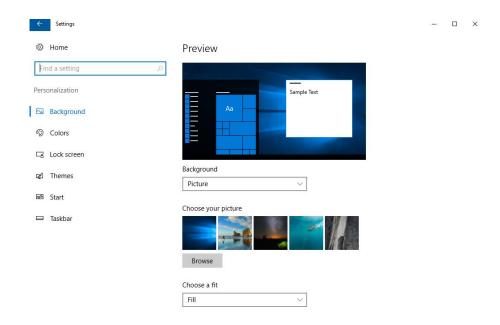

## PERSONALIZATION SETTINGS (CONT.)

• Choose a picture worthy of gracing your desktop background, and to change the accent color for Start, the taskbar, and other items. The preview window gives you a sneak peek of your changes as you make them.

 Go to Start, and then select Settings > Personalization.

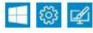

- Select Background to select a picture or a solid color, or create a slide show of pictures.
- Select Colors to let Windows pull an accent color from your background, or choose your own color adventure.

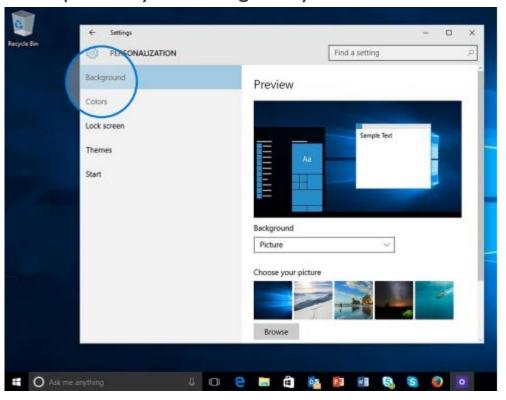

### WHERE IS "MY COMPUTER"?

- Right-click the start button > Select File Explorer
  - Click "This PC" to get to your drives.

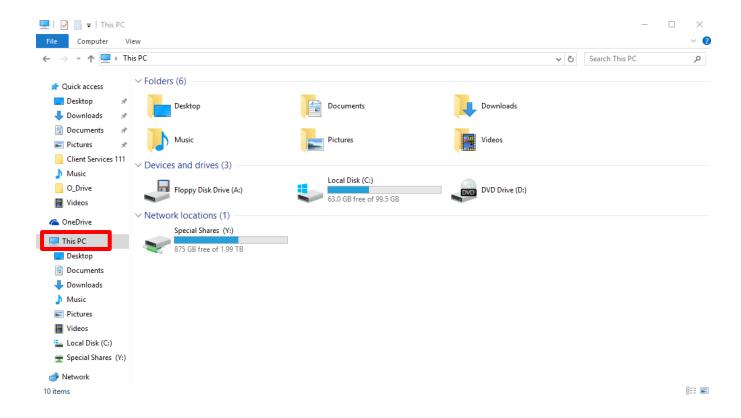

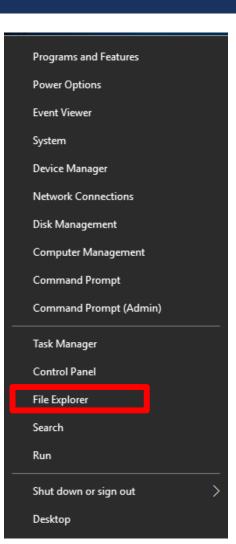

### HOW DO I"LOGOUT"?

- Click the start button
  - Click the user icon
    - Select sign out.

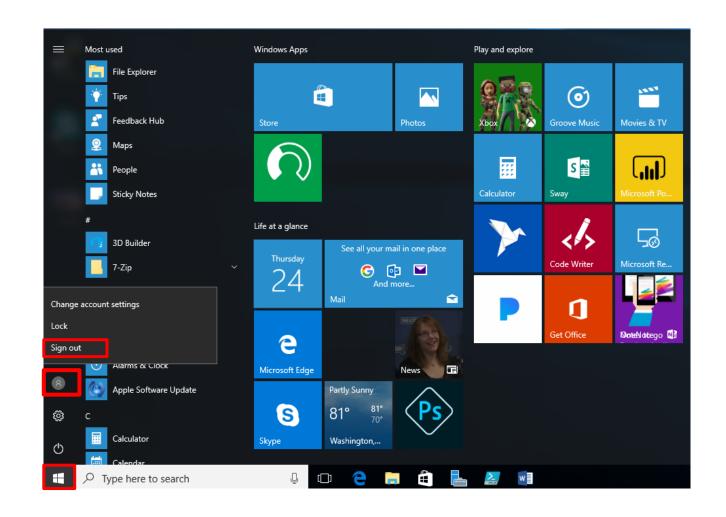

## HOW DO I "SWITCH USERS"?

- Common when you need to login on someone else's PC.
- Select "other user" on login screen.
- Sign in with AD information.

### ADDING SHORTCUTS TO DESKTOP

- Click the Start button
- Scroll to the app you want
- Hold down the left mouse button
- Drag the app to the desktop

### WHY IS EVERYTHING HARD TO SEE?

- Display options are allowed in all versions of Windows.
- Under Settings > System > Display
  - Choose "Scale and Layout"
  - The dropdown allows you to enlarge text, apps, and other items.

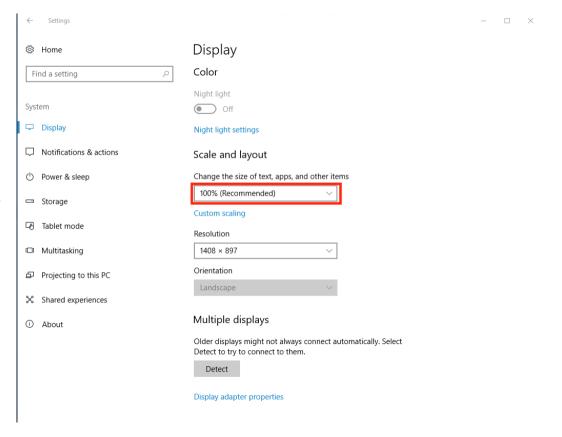

## WHY IS EVERYTHING HARD TO SEE? (PT. 2)

- In common apps such as Microsoft Word, there is a way to increase the size of the document, without formatting the document itself.
- The "View Slider" in the bottom right-hand corner allows a user to increase/decrease the magnification of a document.

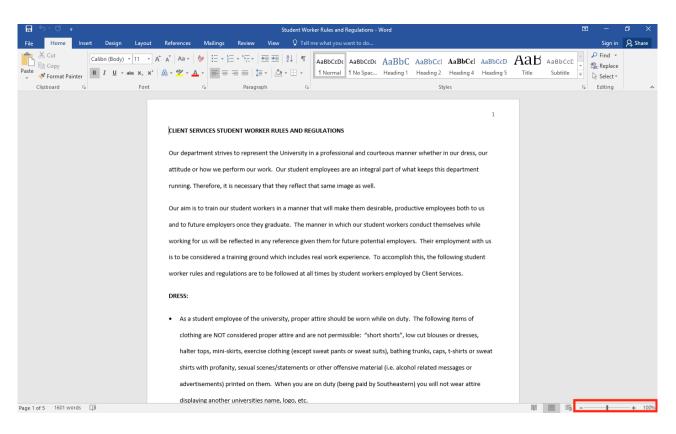

## **QUESTIONS??**

Thank you for lessening ..

Any questions?

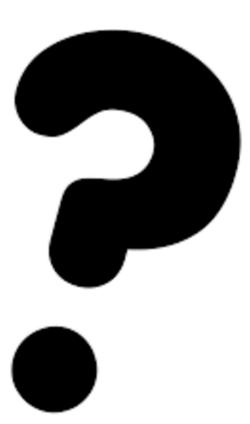